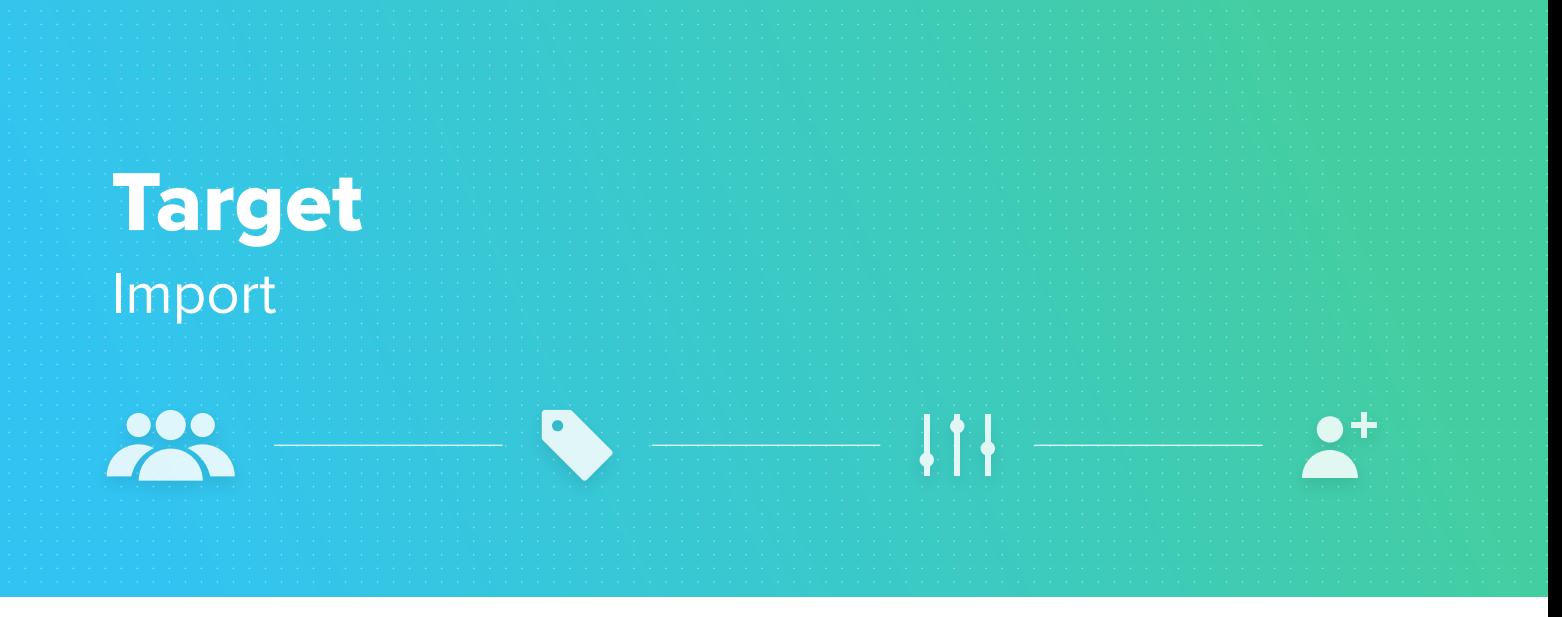

People module helps you keep your customer database organized. Inside the People module, customers can be filtered and segmented in one place. In this guide we will show you how to import data into People module and send campaign using customer data you've imported into your database.

- 1. Open People page
- 2. Click the **IMPORT PEOPLE** button
- 3. Select a file from your filesystem
- 4. The system will show the column mapping screen

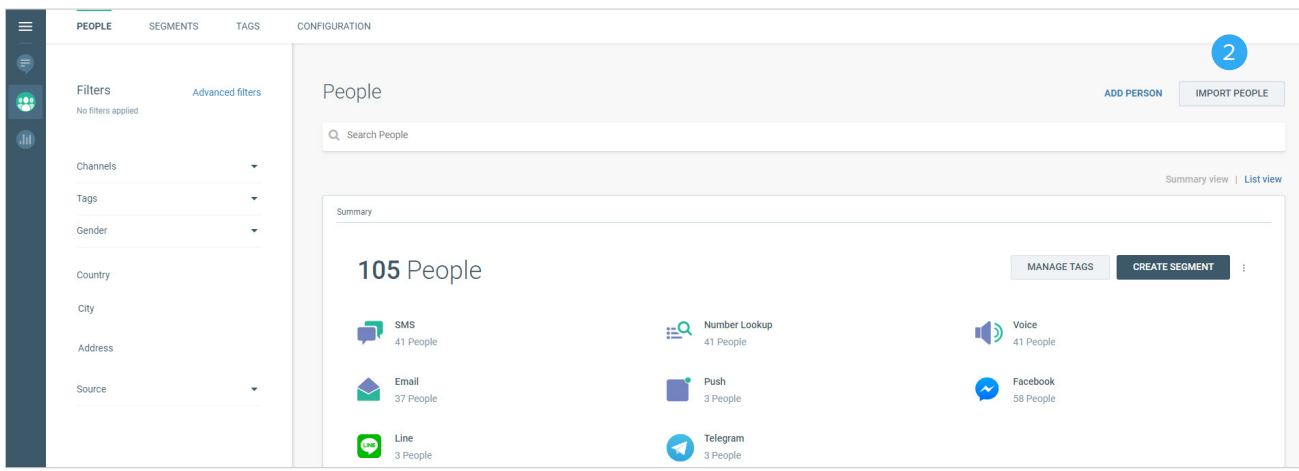

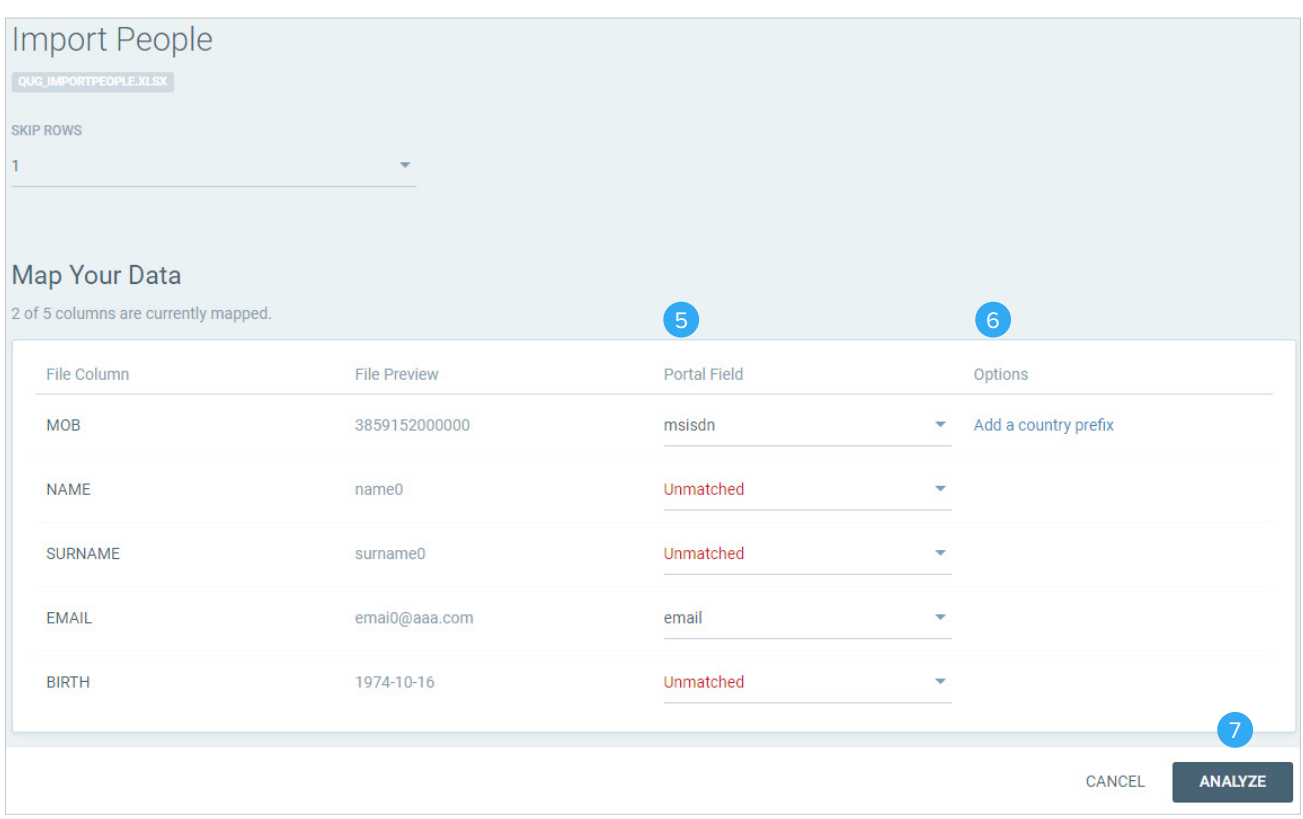

- 5. To map your file data with portal fields, simply select Portal field from a dropdown in third **PORTAL FIELD** column
- 6. You can add country prefixes for your number selection, an option from the fourth **OPTIONS** column **NOTE:** If you want to skip some fields, leave it as unmatched and the system will not import them.
- 7. When you are done with column mapping, click the **ANALYZE** button

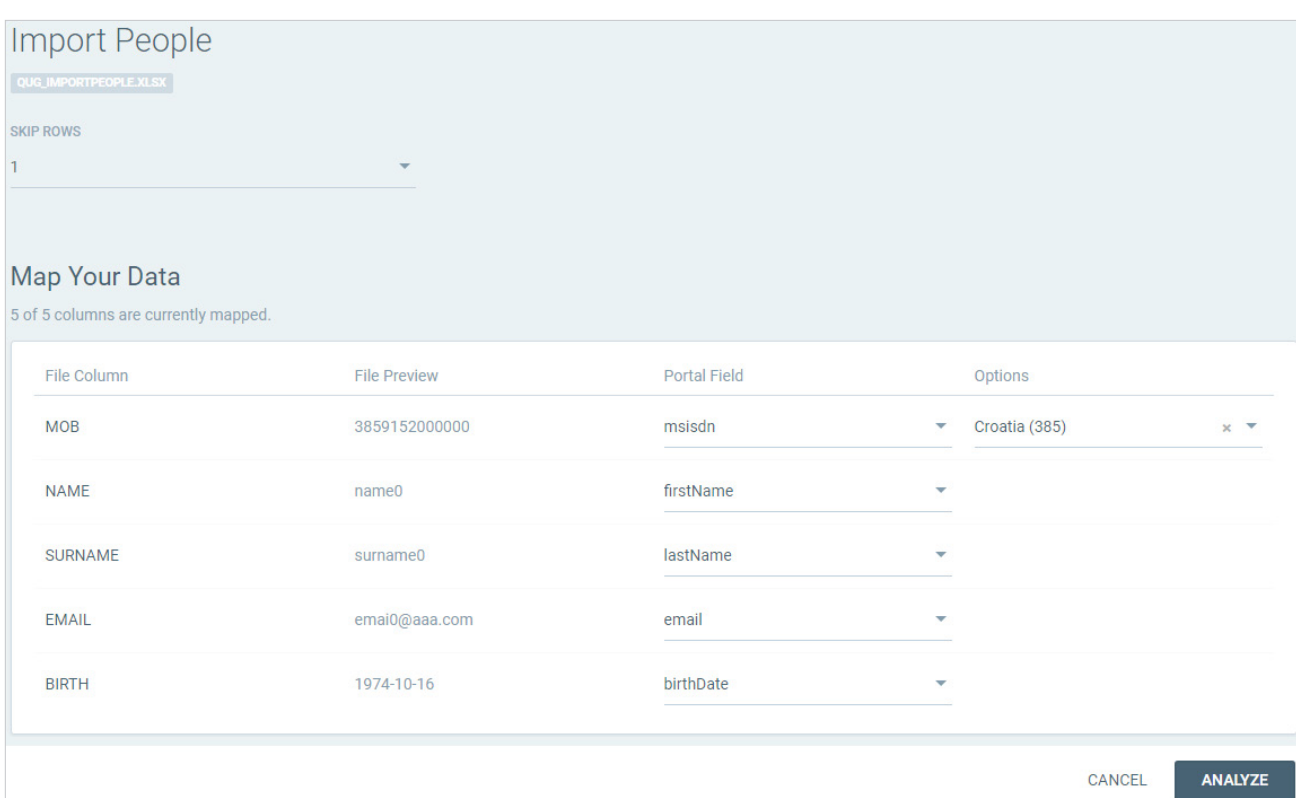

**NOTE:** In case there are duplicates, the system will ask you how to resolve them.

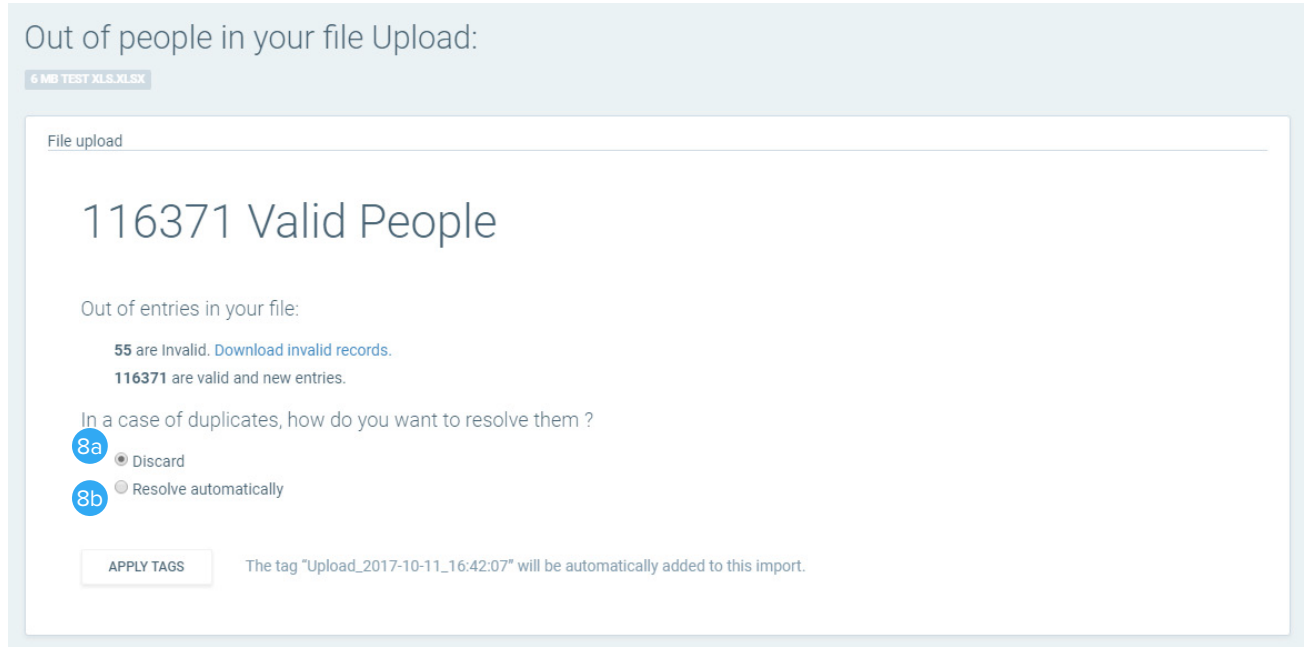

- 8. You have two options:
	- a. **DISCARD** by selecting this option you choose to remove duplicate records from a file and not import them.
	- b. **RESOLVE AUTOMATICALLY** by selecting this option you choose to merge duplicate records into one Person. For example, you have two records with the same number or email address inside a file or you have this number already stored in People; in that case the system will merge them by destinations which will result in having one record - Person instead of multiple ones.
- 9. Select one of the options for duplicates.

**NOTE:** You can add tags to organize your data by clicking the **APPLY TAGS** button and selecting a tag. Additionally, the system will auto tag each import so you can track what was imported and when

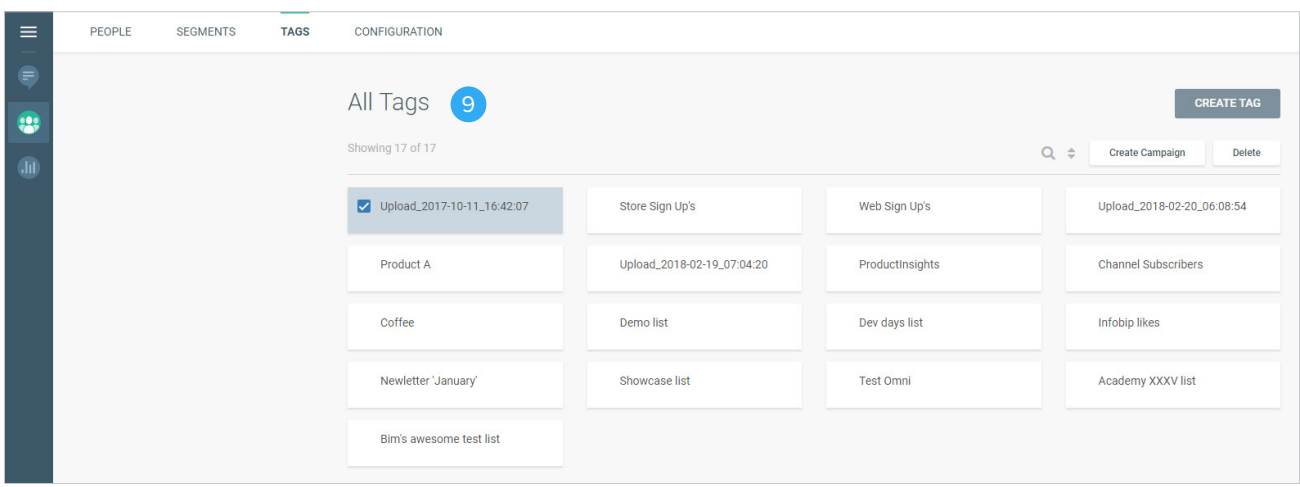

10. To start the import process, click the **IMPORT** button

**NOTE:** Depending on the amount of data, import can take a while. After it's done, the application will let you know.

11. Once your import is finished, go to People page, filter by tag and launch your campaign by clicking the **CREATE CAMPAIGN** button:

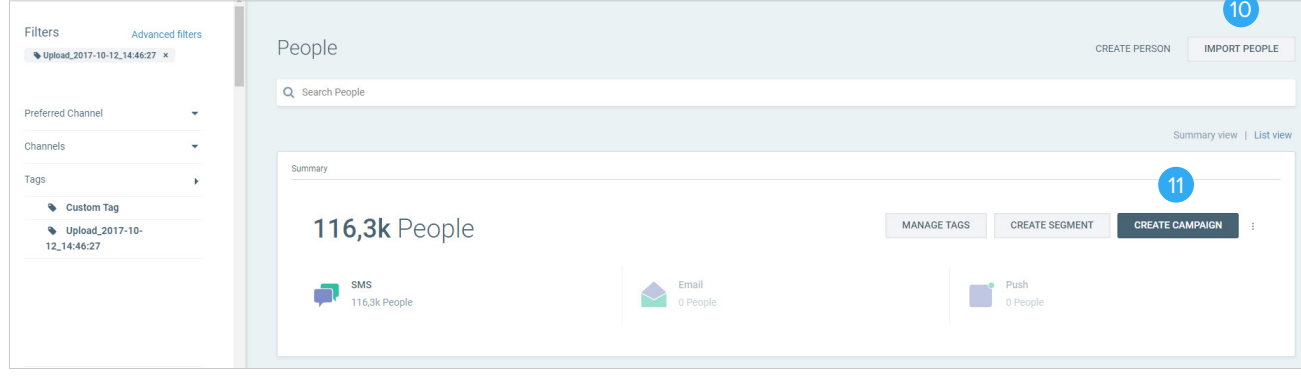